# NetAttest EPS 設定例

連携機器:

# ACERA800ST

Case:TLS 方式での認証

Version 1.0

株式会社ソリトンシステムズ

# **Seliton**

NetAttest®は、株式会社ソリトンシステムズの登録商標です。

その他、本書に掲載されている会社名、製品名は、それぞれ各社の商標または登録商標です。 本文中に ™、®、©は明記していません。

Copyright © 2012, Soliton Systems K.K. , All rights reserved.

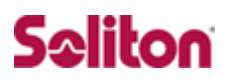

# **はじめに**

#### 本書について

本書は CA 内蔵 RADIUS サーバープライアンス NetAttest EPS と FURUNOS YSTEMS 社製 無線アクセスポイント ACERA800ST の 802.1X 環境での接続 について、設定例を示したものです。

各機器の管理 IP アドレス設定など、基本設定は既に完了しているものとします。 設定例は管理者アカウントでログインし、設定可能な状態になっていることを 前提として記述します。

#### 表記方法

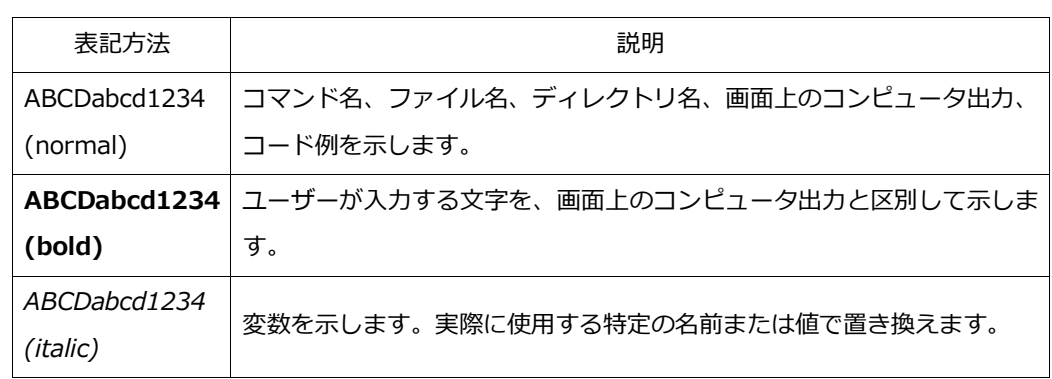

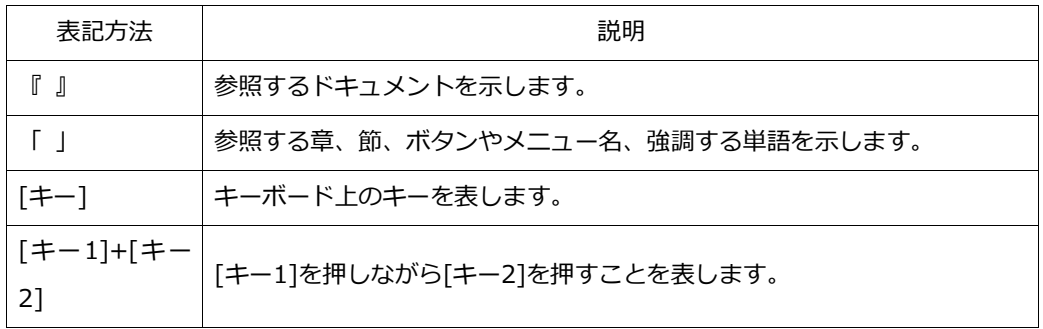

## 表記方法(コマンドライン)

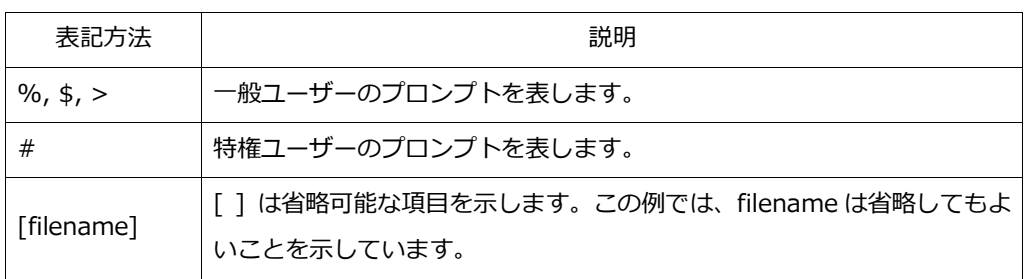

### アイコンについて

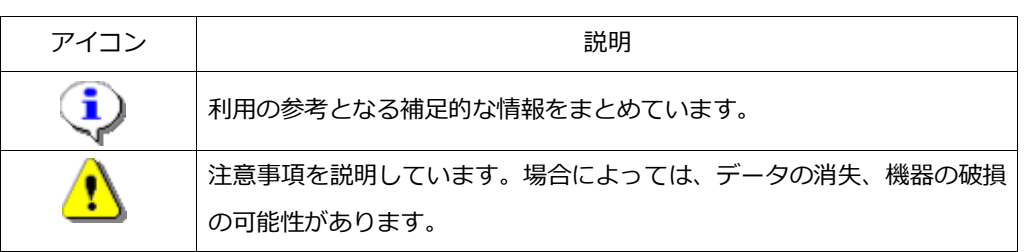

### 画面表示例について

このマニュアルで使用している画面(画面キャプチャ)やコマンド実行結 果は、実機での表示と若干の違いがある場合があります。

#### ご注意

本書は、当社での検証に基づき、NetAttest EPS 及び ACERA800ST の 操作方法を記載したものです。すべての環境での動作を保証するもので はありません。

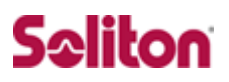

# 目次

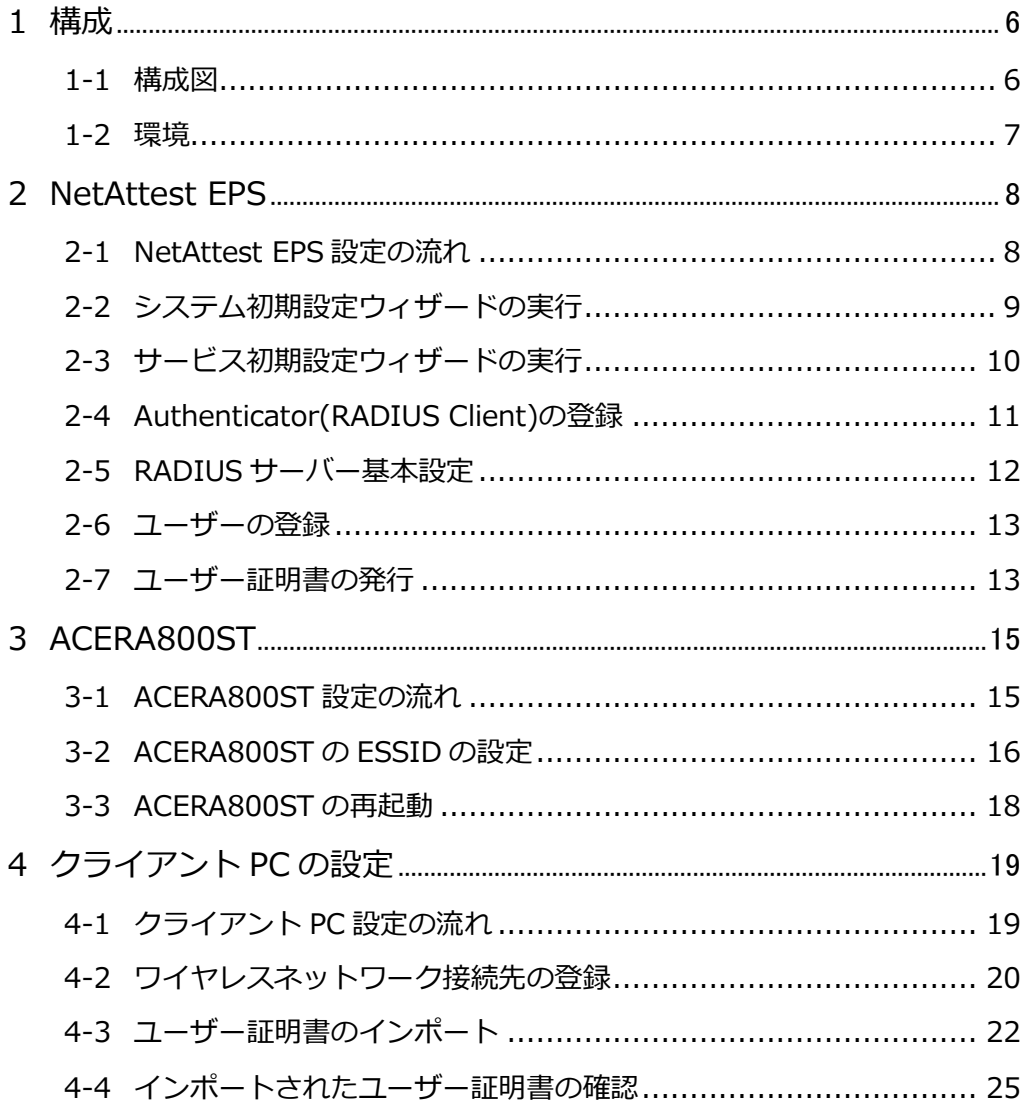

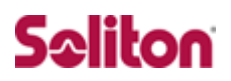

# <span id="page-5-1"></span><span id="page-5-0"></span>**1 構成**

#### 1-1 構成図

- ・有線 LAN と無線 LAN は同一セグメント
- ・無線 LAN で接続するクライアント PC の IP アドレスは、 NetAttest EPS-ST04 の DHCP サーバーから配付
- ・RADIUS の通信は、ACERA800ST と EPS 間で行われる

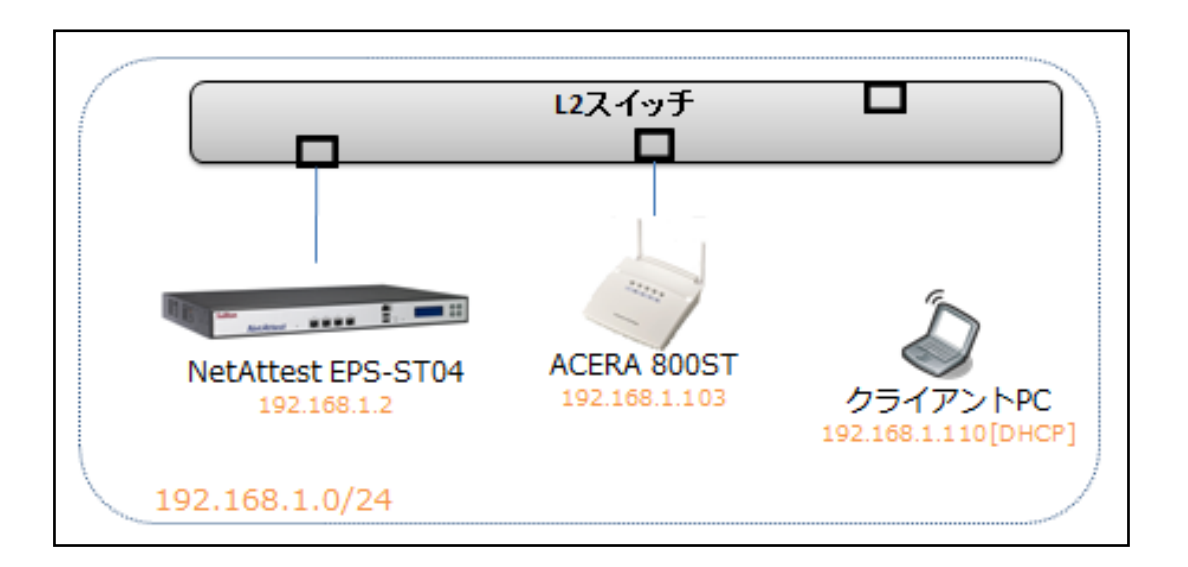

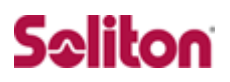

### <span id="page-6-0"></span>1-2 環境

#### 1-2-1 機器

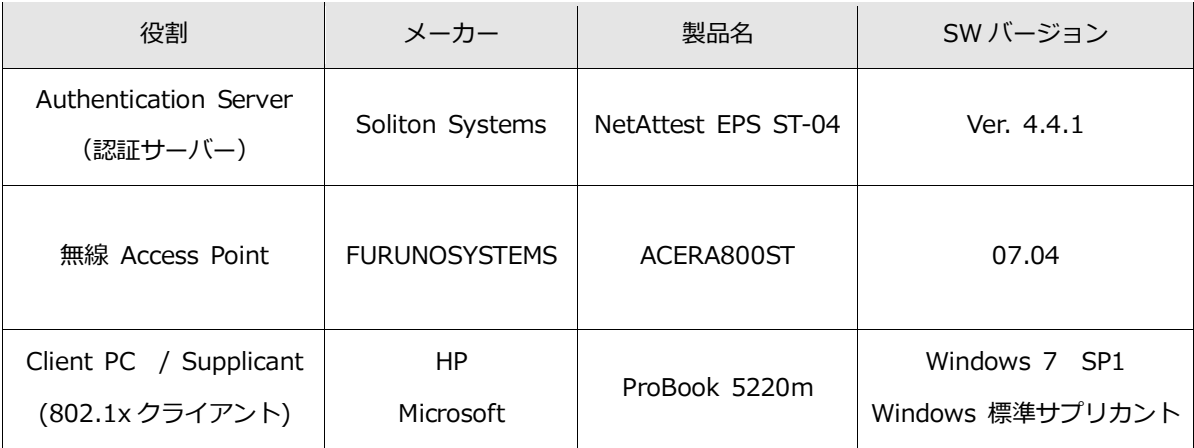

#### 1-2-2 認証方式

#### IEEE 802.1x TLS

#### 1-2-3 ネットワーク設定

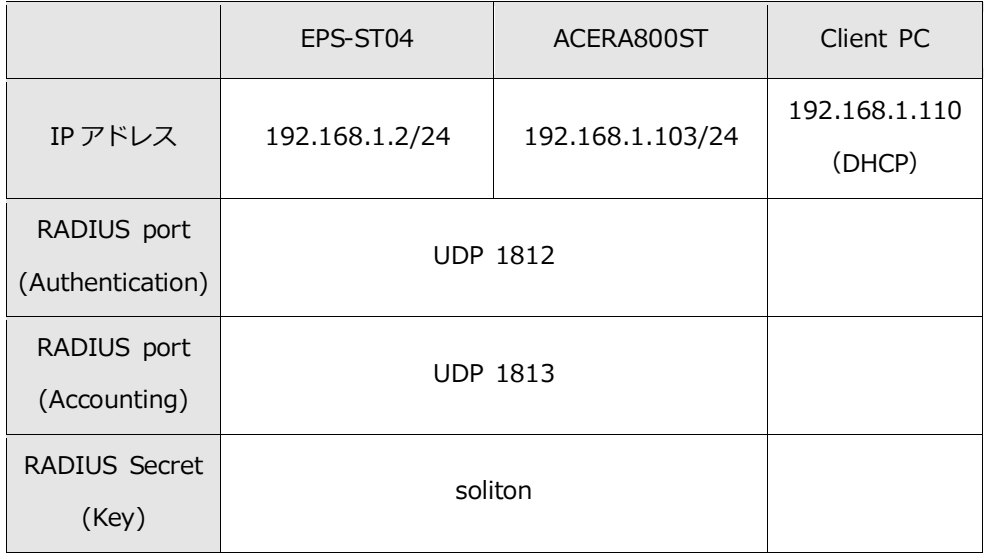

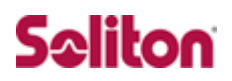

# <span id="page-7-0"></span>**2 NetAttest EPS**

<span id="page-7-1"></span>2-1 NetAttest EPS 設定の流れ

設定の流れ

- 1. システム初期設定ウィザードの実行
- 2. サービス初期設定ウィザードの実行
- 3. RADIUS クライアントの登録
- 4. 認証ユーザーの追加登録
- 5. 証明書の発行

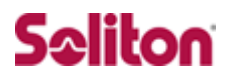

### <span id="page-8-0"></span>2-2 システム初期設定ウィザードの実行

システム初期設定ウィザードを使用し、以下の項目を設定します。

- ◆ タイムゾーンと日付・時刻の設定
- ◆ ホスト名の設定
- ◆ サービスインターフェイスの設定
- ◆ 管理インターフェイスの設定
- ◆ ドメインネームサーバーの設定

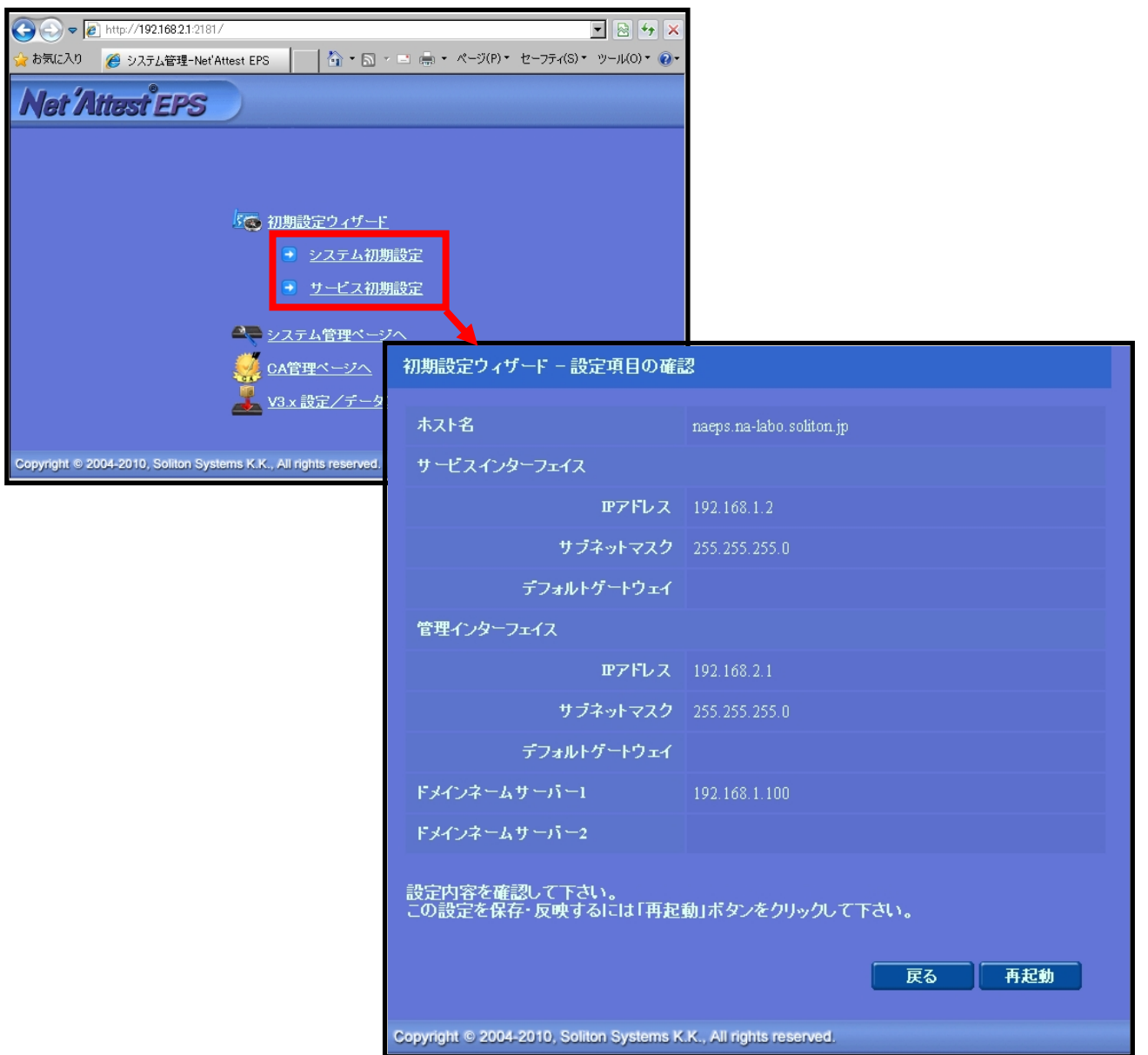

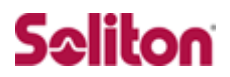

### <span id="page-9-0"></span>2-3 サービス初期設定ウィザードの実行

サービス初期設定ウィザードを実行します。

本書では、下記項目を図のように設定しました。

- ◆ CA 構築
- ◆ LDAP データベースの設定
- ◆ RADIUS サーバーの基本設定 (全般)

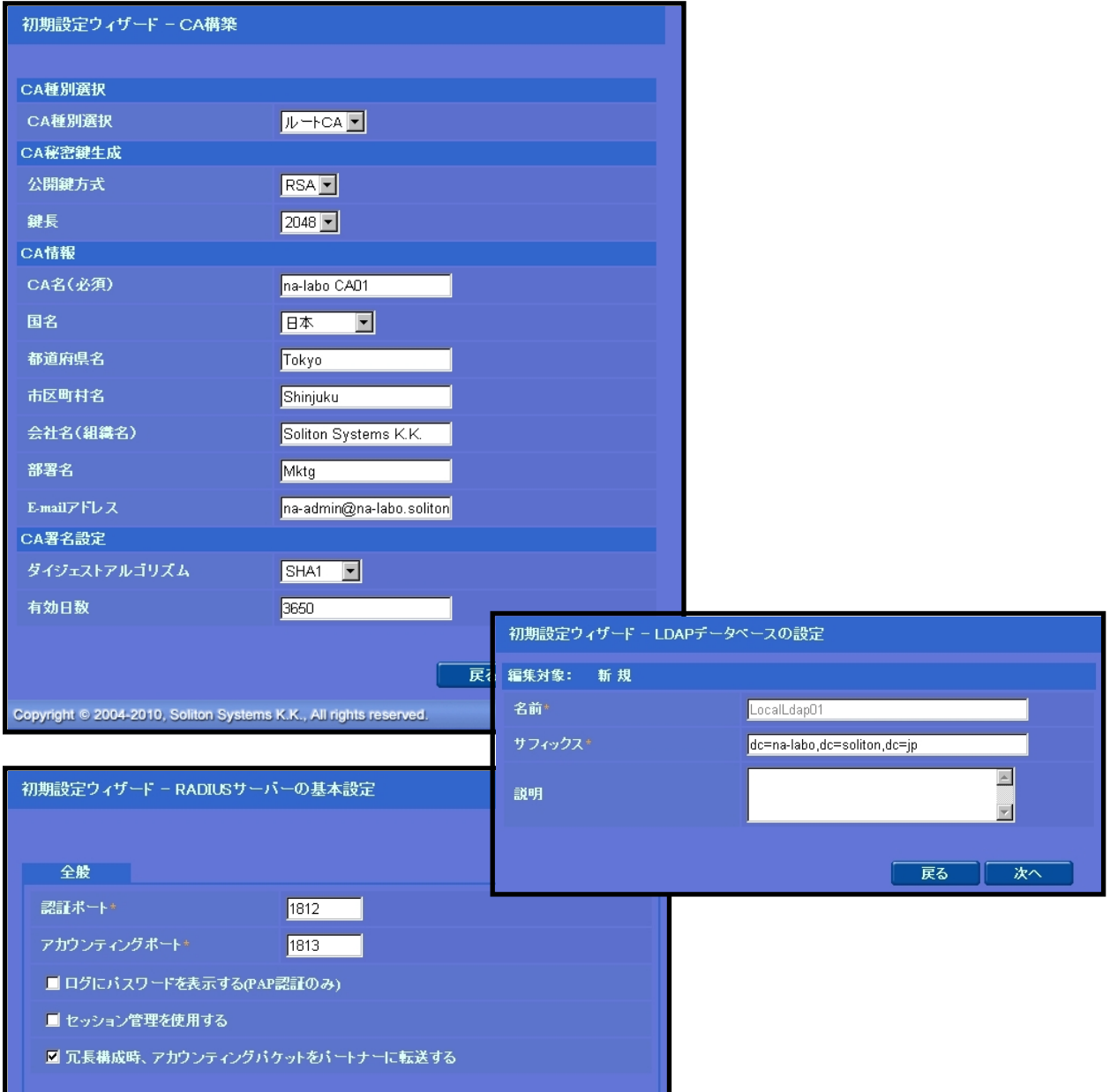

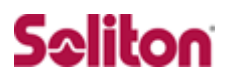

### <span id="page-10-0"></span>2-4 Authenticator(RADIUS Client)の登録

WebGUI より、RADIUS Client の登録を行います。

「RADIUS サーバー設定」→「NAS/RADIUS クライアント追加」から、RAD IUS Client の追加を行います。

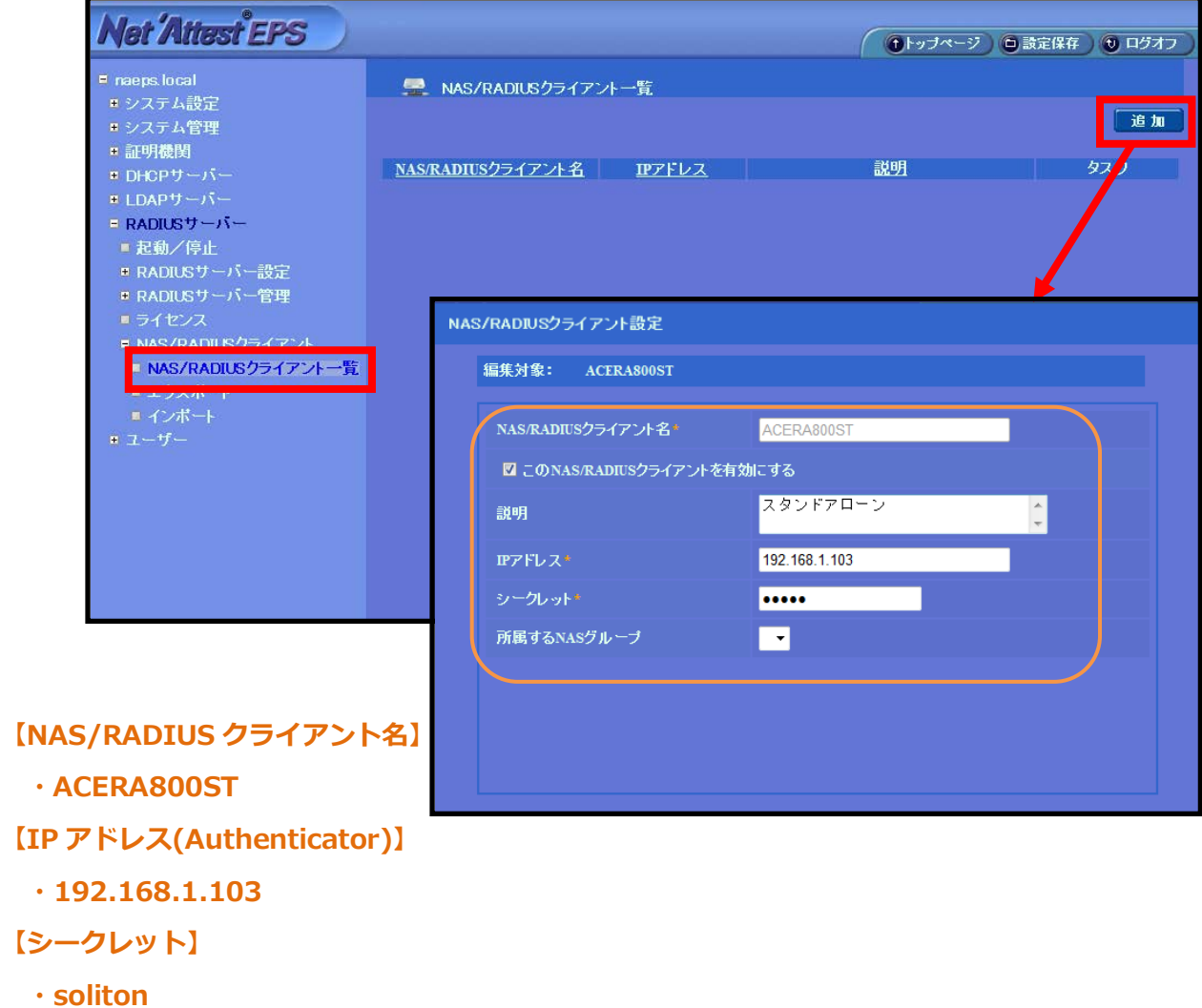

#### <span id="page-11-0"></span>2-5 RADIUS サーバー基本設定

WebGUI より、RADIUS サーバーの基本設定を行います。

「RADIUS サーバー」→「RADIUS サーバー設定」→「基本設定」→「EAP」か ら設定を行います。

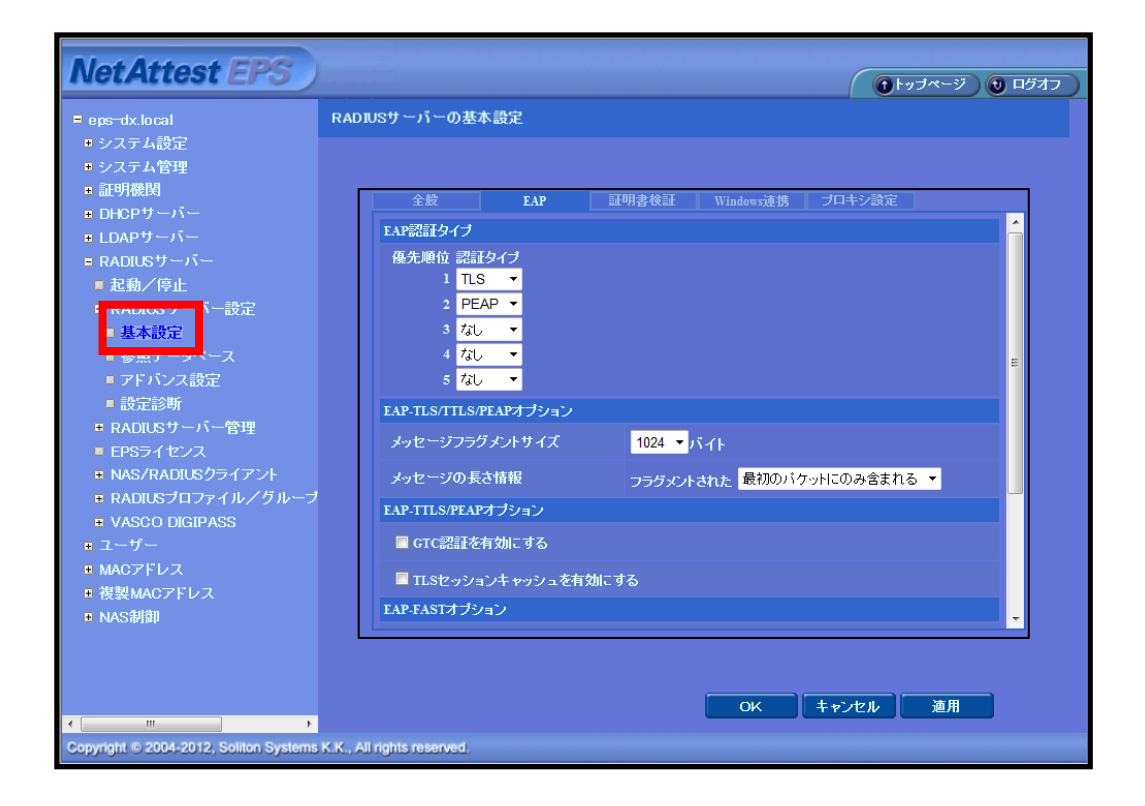

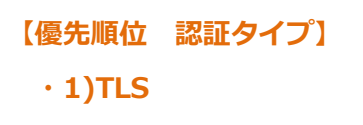

<span id="page-12-0"></span>2-6 ユーザーの登録

WebGUI より、ユーザー登録を行います。

「ユーザー」→「ユーザー一覧」から、『追加』ボタンでユーザー登録を始め ます。

<span id="page-12-1"></span>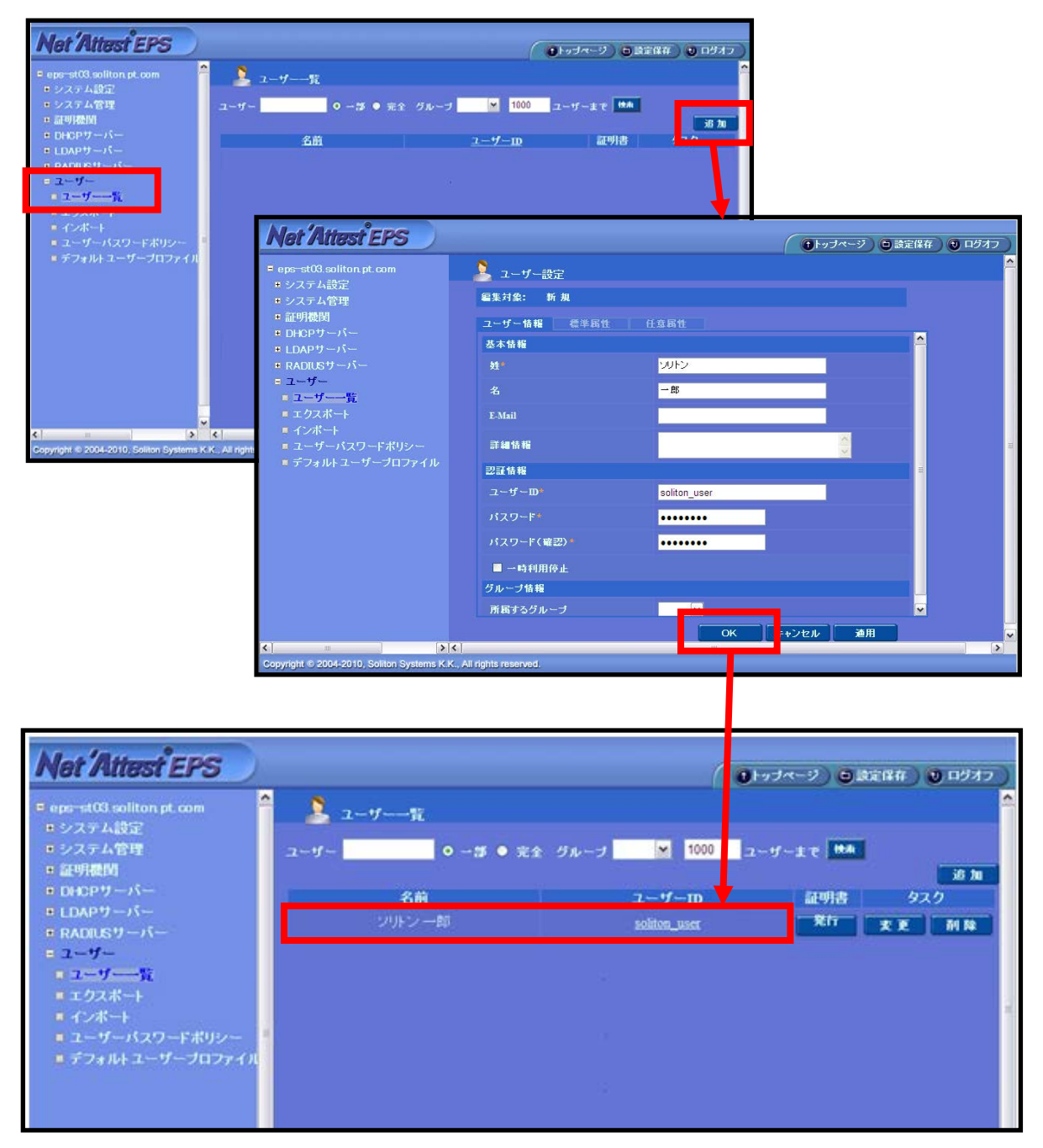

#### ユーザー証明書の発行

WebGUI より、ユーザー証明書の発行を行います。

「ユーザー」→「ユーザー一覧」から、該当するユーザーの「証明書」の欄の 『発行』ボタンでユーザー証明書の発行を始めます。

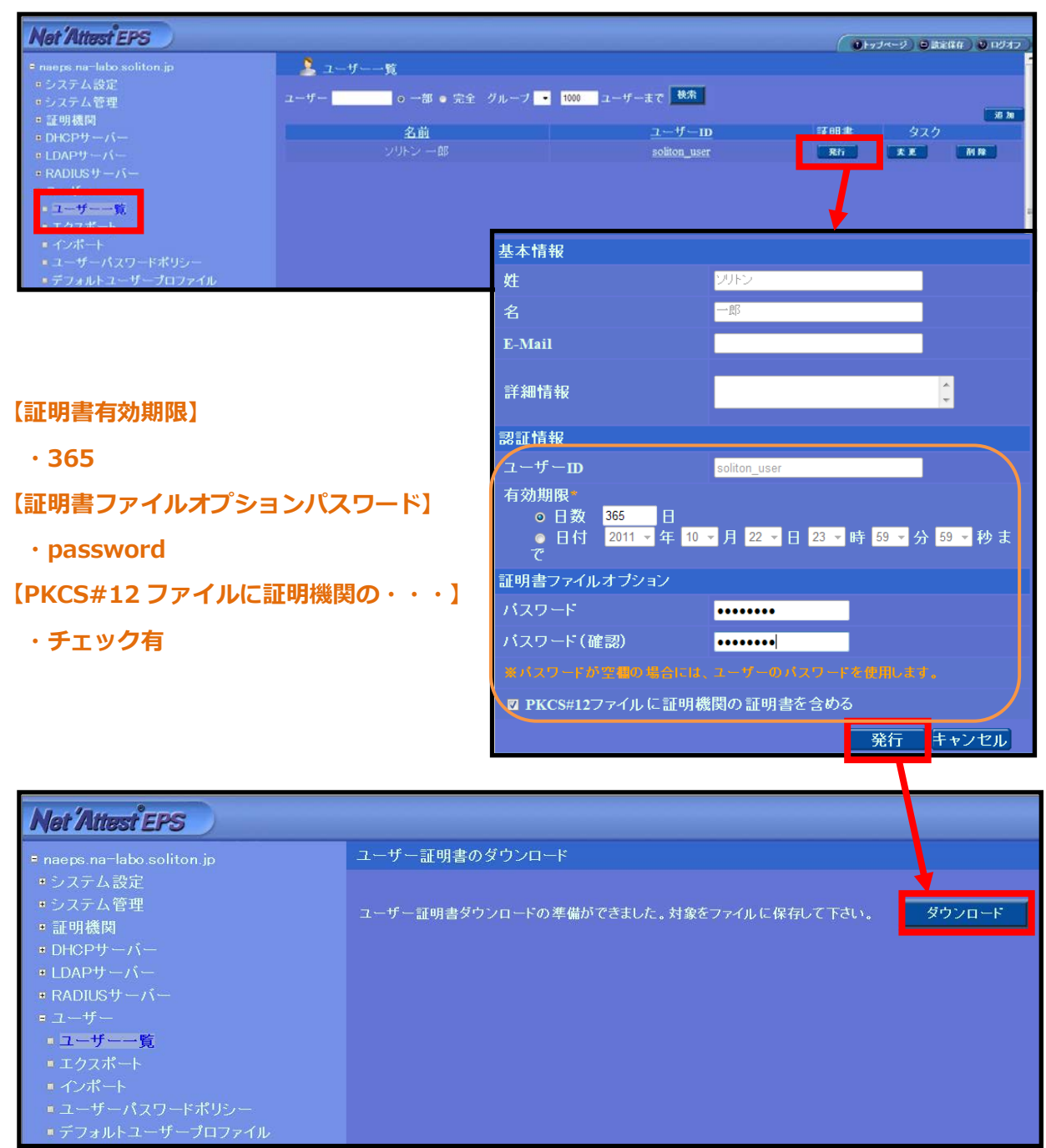

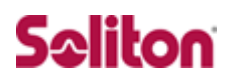

# <span id="page-14-0"></span>**3 ACERA800ST**

<span id="page-14-1"></span>3-1 ACERA800ST 設定の流れ

設定の流れ

- 1. ACERA800ST の ESSID の設定
- 2. ACERA800ST の再起動

#### <span id="page-15-0"></span>3-2 ACERA800ST の ESSID の設定

ACERA800ST に ESSID を設定します。

ACERA800ST では複数 ESSID を設定できますが、ESSID 毎にセキュリティを 変更できますので、RADIUS サーバーを登録する場合も ESSID 毎に登録しま す。ここでは以下のパラメータを設定しています。

◆ESSID の有効/無効 → ESSID

◆ステルスモードの有効/無効 ◆暗号方式

- 
- ◆WPA 固有設定 → → WPA、802.1x 共通設定 (RADIUS サーバーの登録)

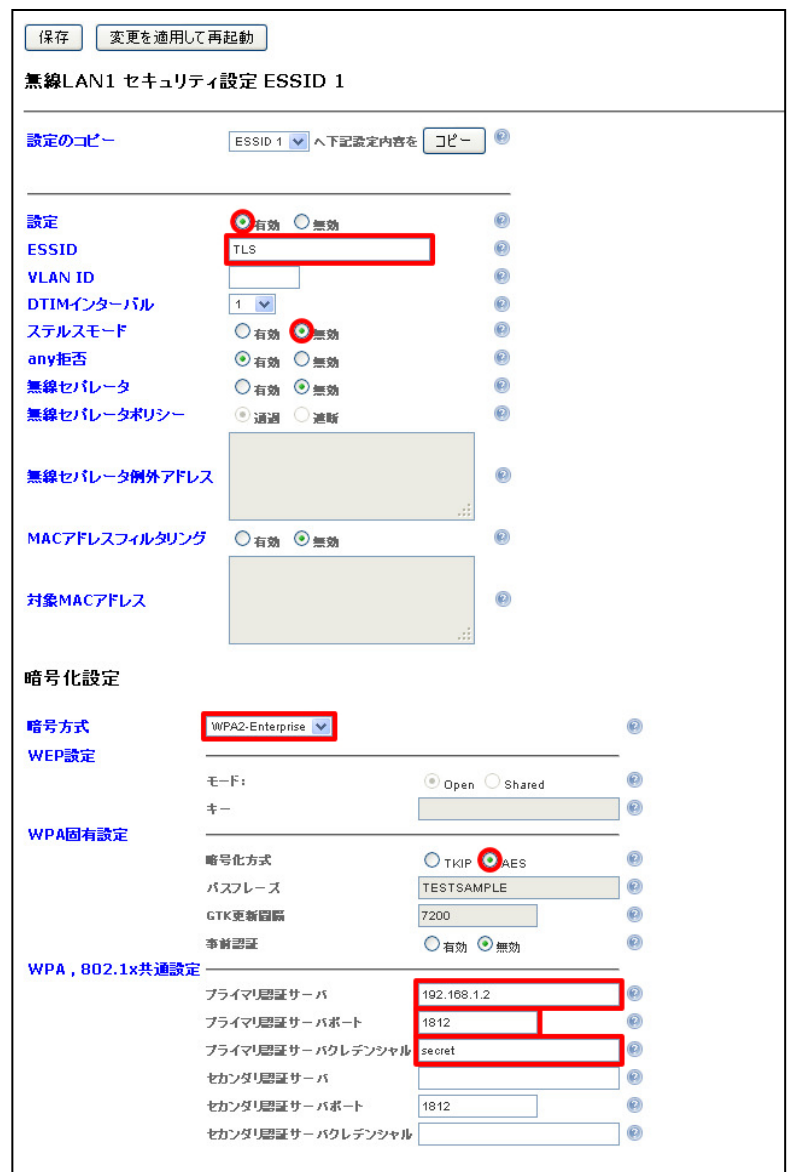

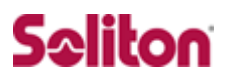

・暗号方式

暗号方式には以下の方式を選択頂けますが、RADIUS サーバーをご利用頂く場合は WP A2-Enterprise (暗号化が TKIP/AES の場合) もしくは IEEE802.1x (暗号化が WEP の場合)を選択ください。ここでは WAP2-Enterprise を選択しています。

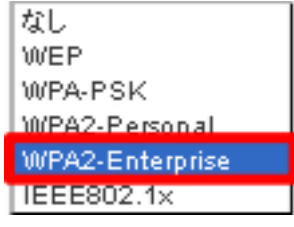

・WPA 固有設定

WPA 固有設定では、WPA2-Enterprise で利用する暗号化方式を設定します。TKIP/AE S から選択します。ここでは AES を選択しています。パスフレーズは自動的に配信され るため入力する必要はありません。必要に応じて事前認証なども選択頂けます。

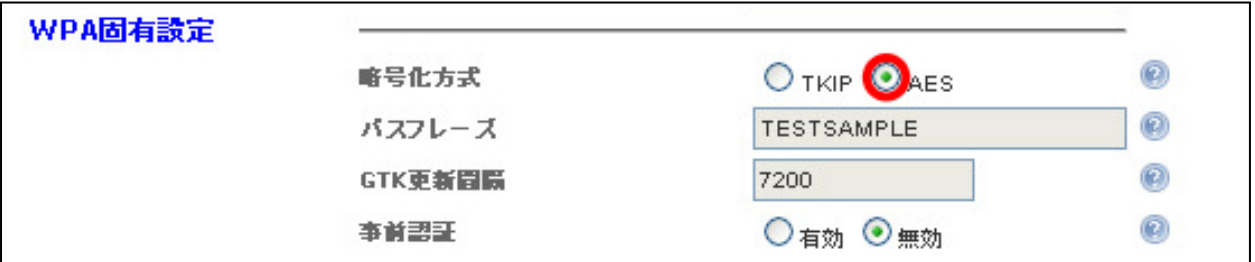

・WPA、802.1x 共通設定 (RADIUS サーバーの登録)

RADIUS サーバーは、プライマリ・セカンダリを登録頂けます。

【ホスト名】RADIUS サーバー NetAttest EPS を指定(FQDN もしくは IP アドレス)

【ポート番号】1812 (RADIUS サーバーで利用するポート番号)

【クレデンシャル(Secret)】最大 16 桁となります。

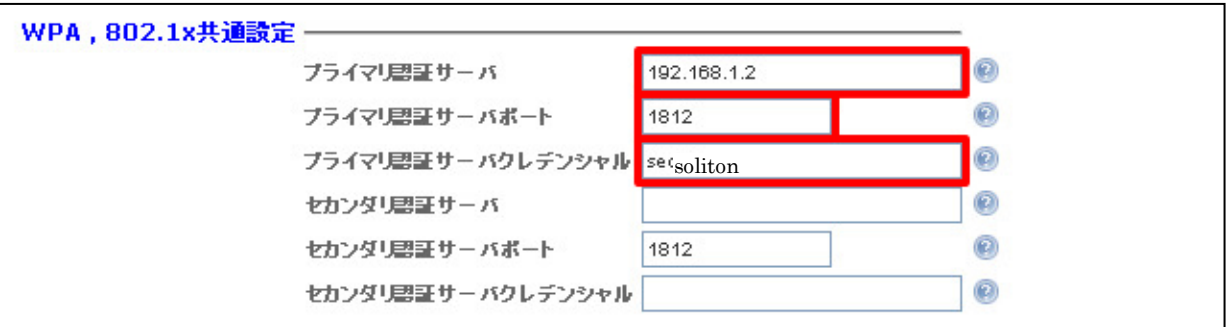

### <span id="page-17-0"></span>3-3 ACERA800ST の再起動

変更した設定内容を保存し、変更を適用するために再起動を行います。

ACERA800ST の設定は以上となります。

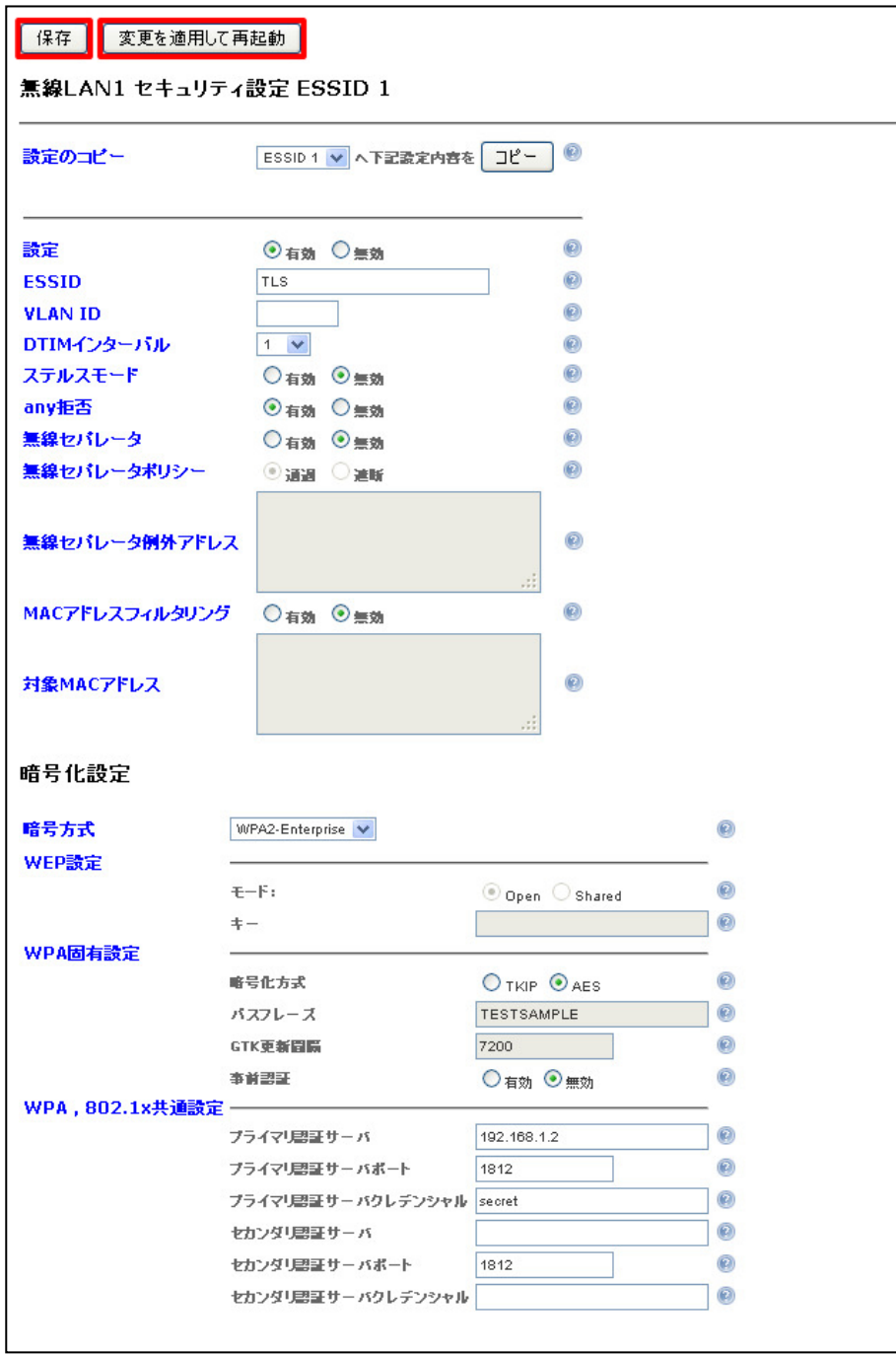

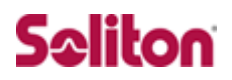

# <span id="page-18-0"></span>**4 クライアント PC の設定**

<span id="page-18-1"></span>4-1 クライアント PC 設定の流れ

設定の流れ

- 1. ワイヤレスネットワーク接続先の登録
- 2. ユーザー証明書のインポート

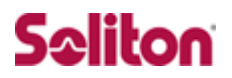

### <span id="page-19-0"></span>4-2 ワイヤレスネットワーク接続先の登録

ワイヤレスネットワーク接続先の登録を行います。

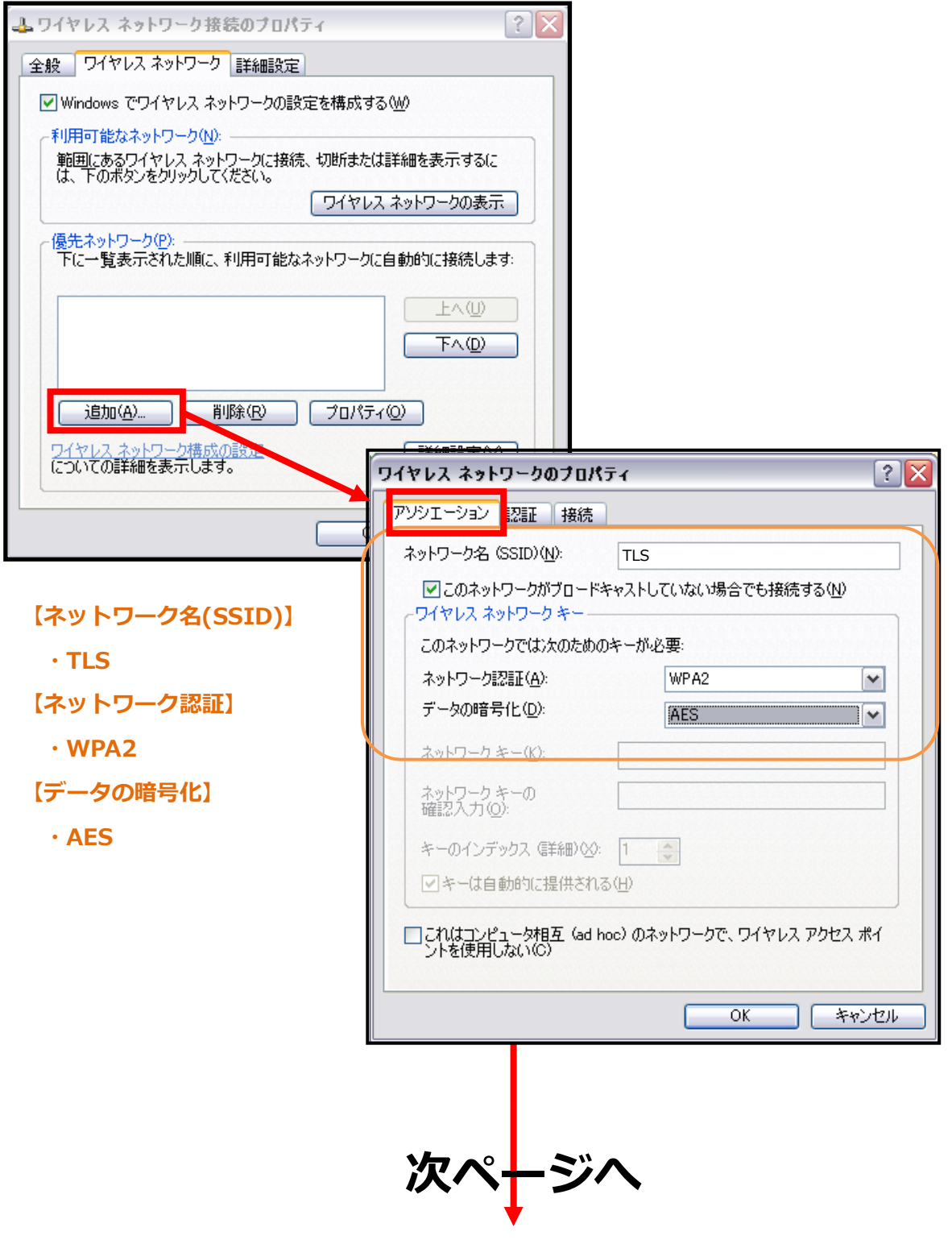

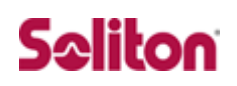

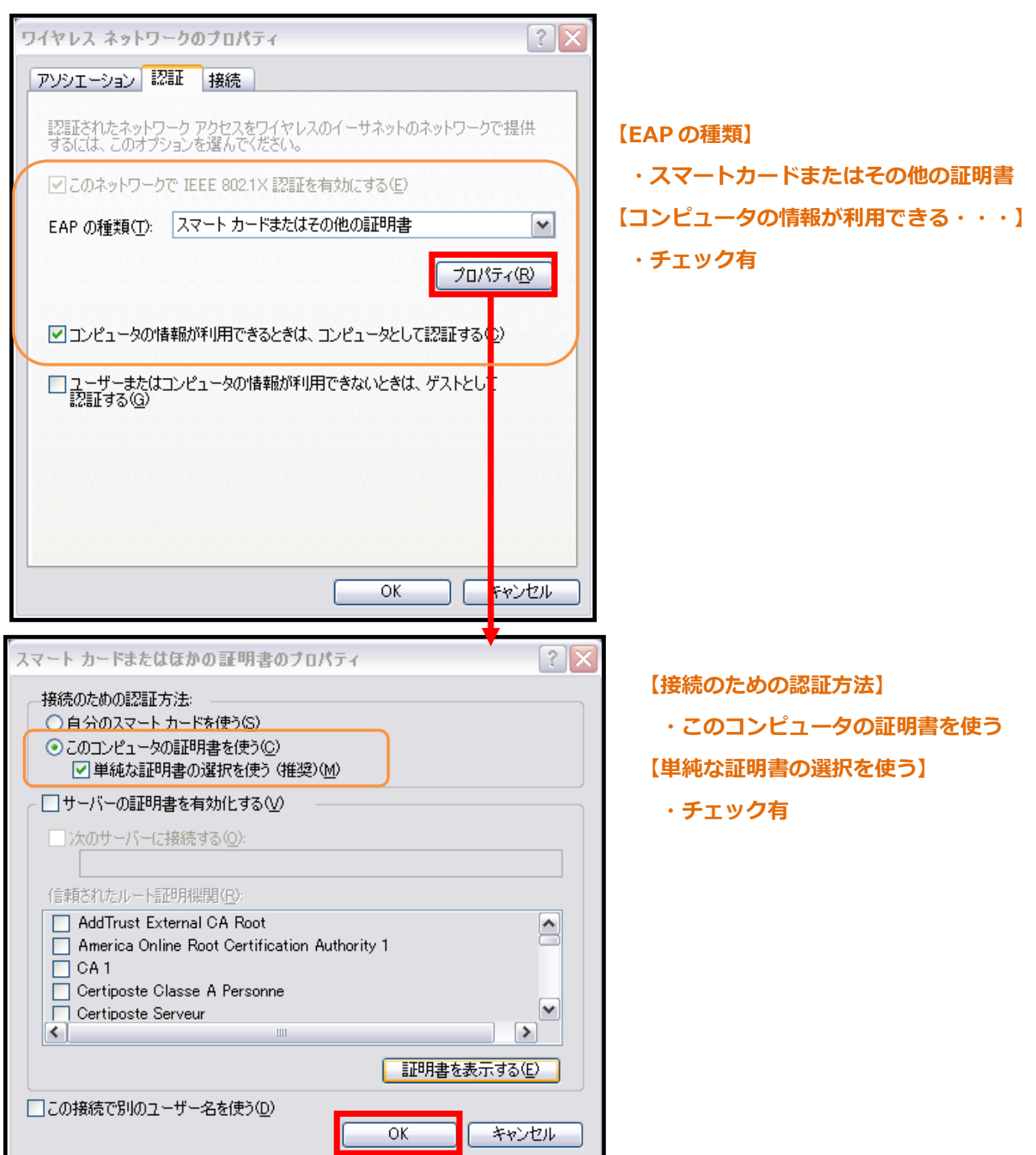

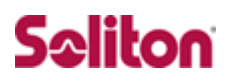

### <span id="page-21-0"></span>4-3 ユーザー証明書のインポート

NetAttest EPS からダウンロードしたユーザー証明書をインポートし ます。

本書では、デスクトップ上に保存されている「soliton\_user\_0E.p12」 アイコンをダブルクリックします。

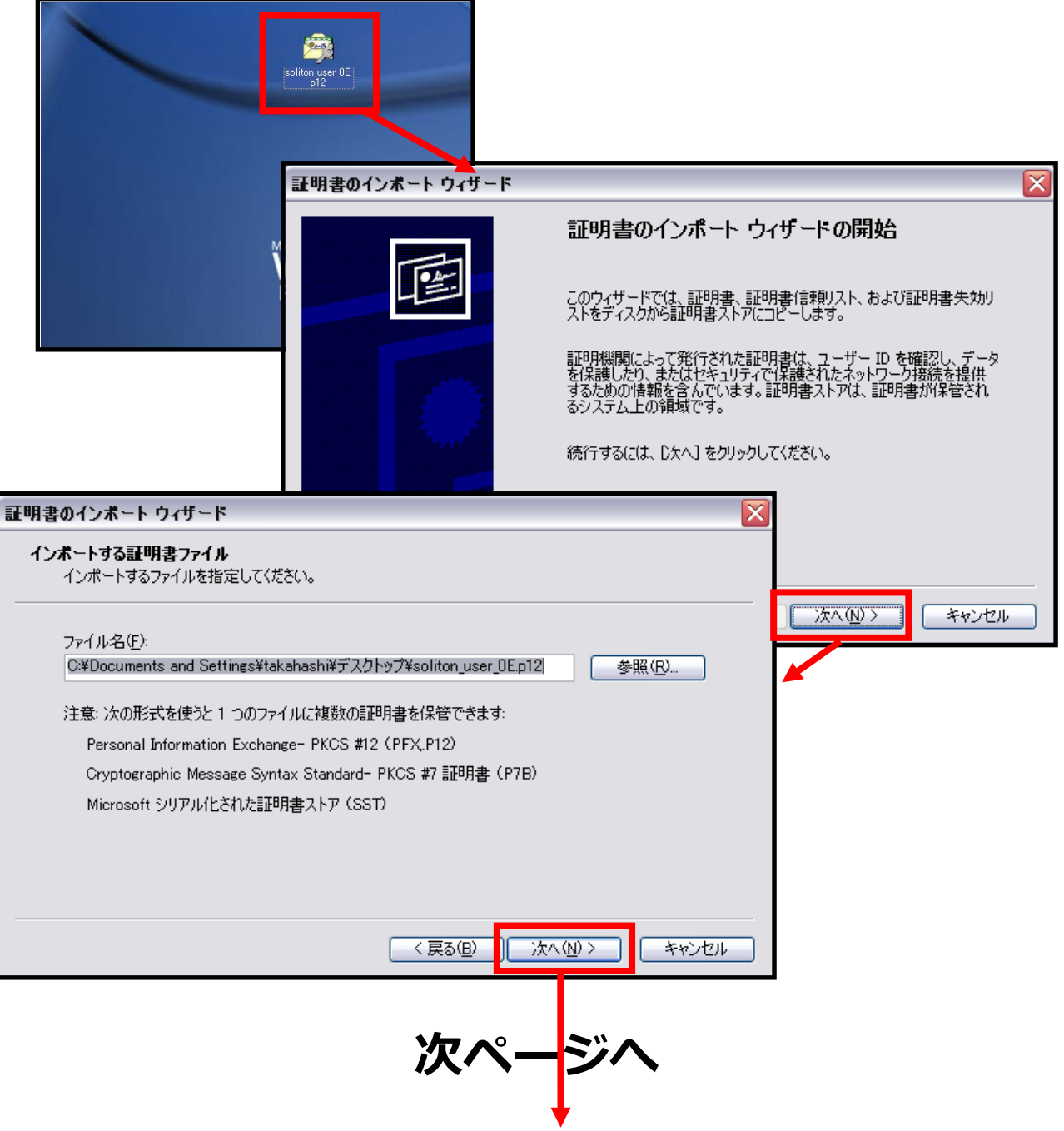

# Seliton

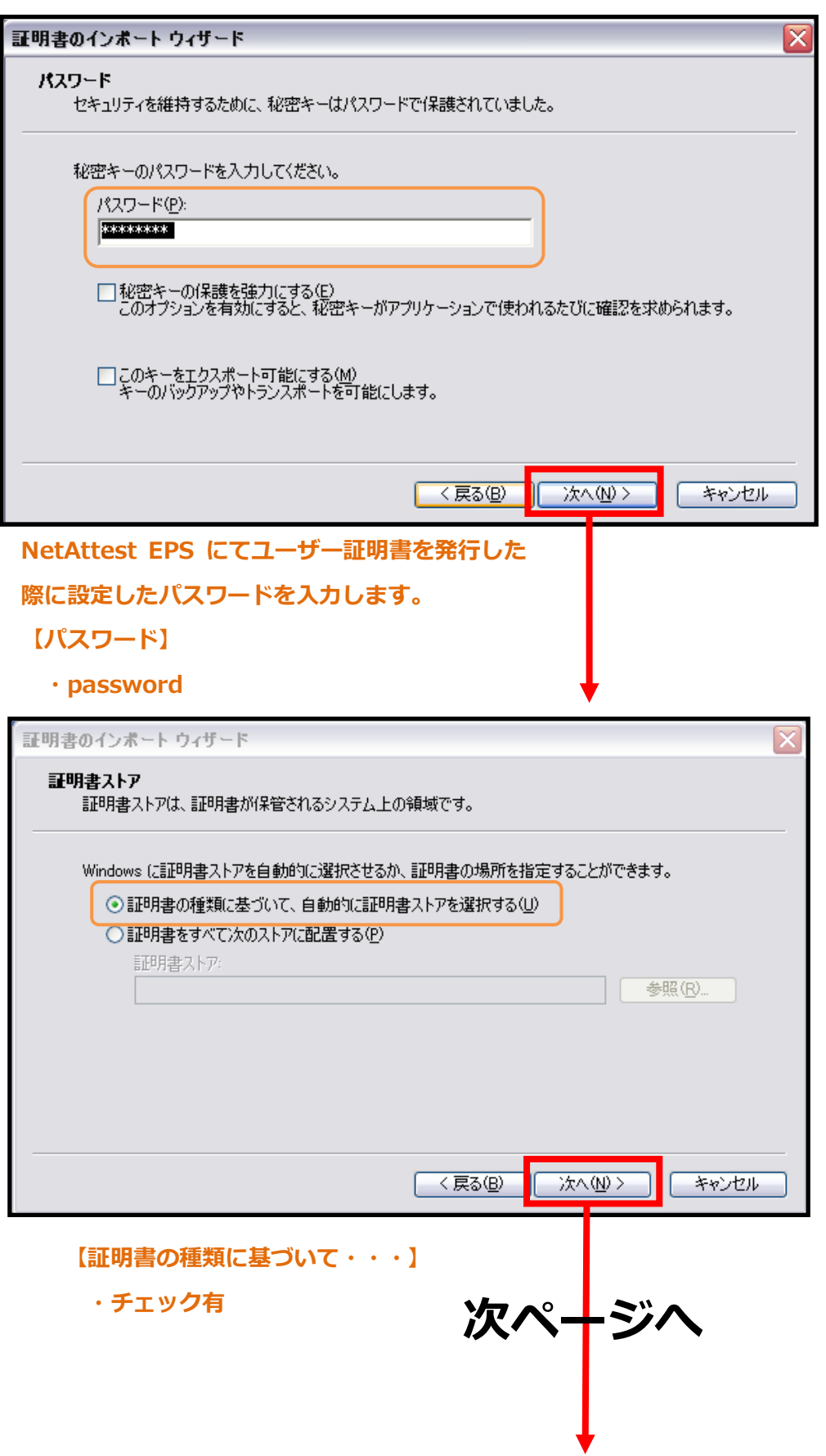

# Seliton

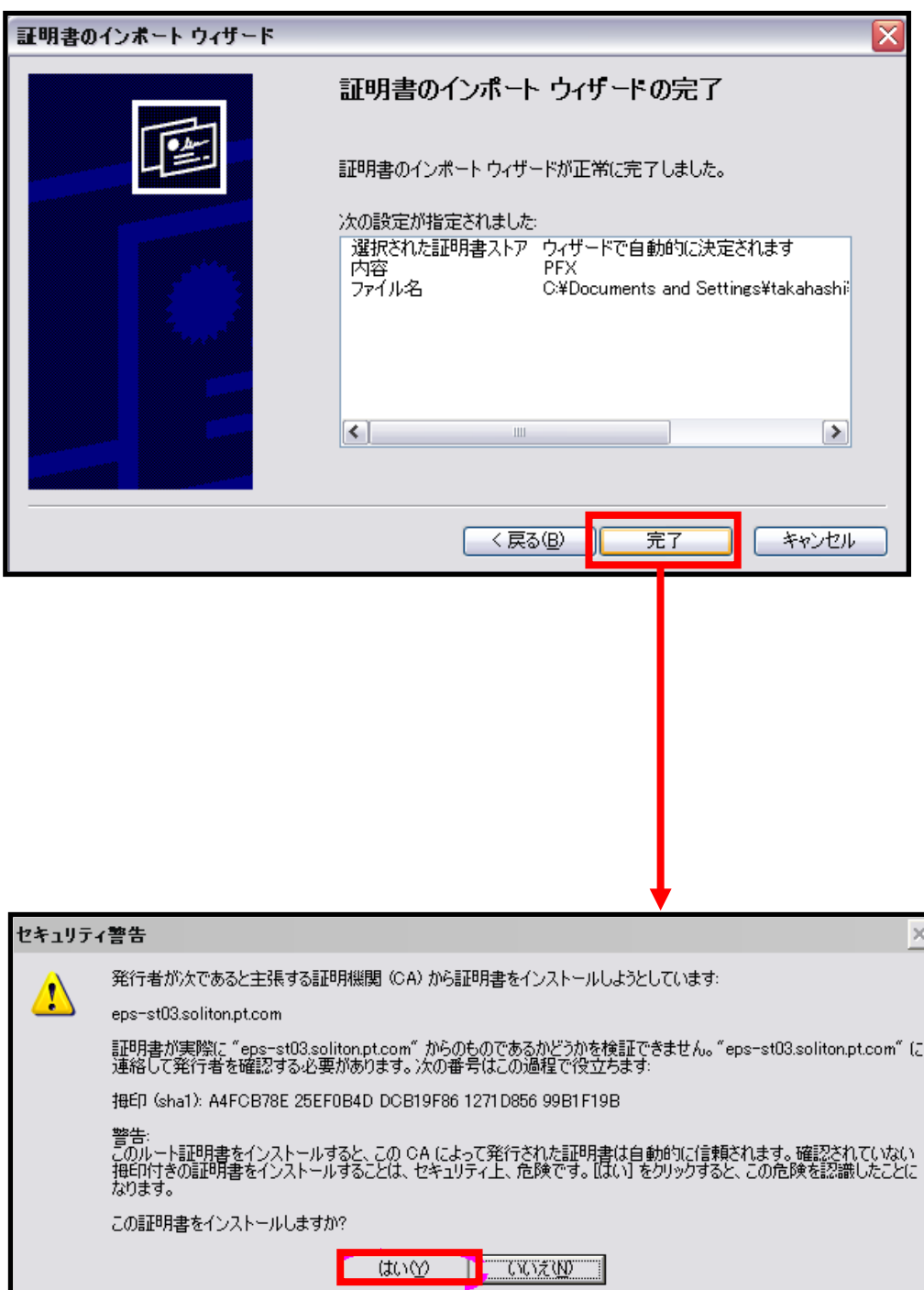

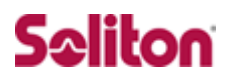

### <span id="page-24-0"></span>4-4 インポートされたユーザー証明書の確認

Internet Explorer より、「ツール」→「インターネットオプション」→ 「コンテンツ」タブを開きます。

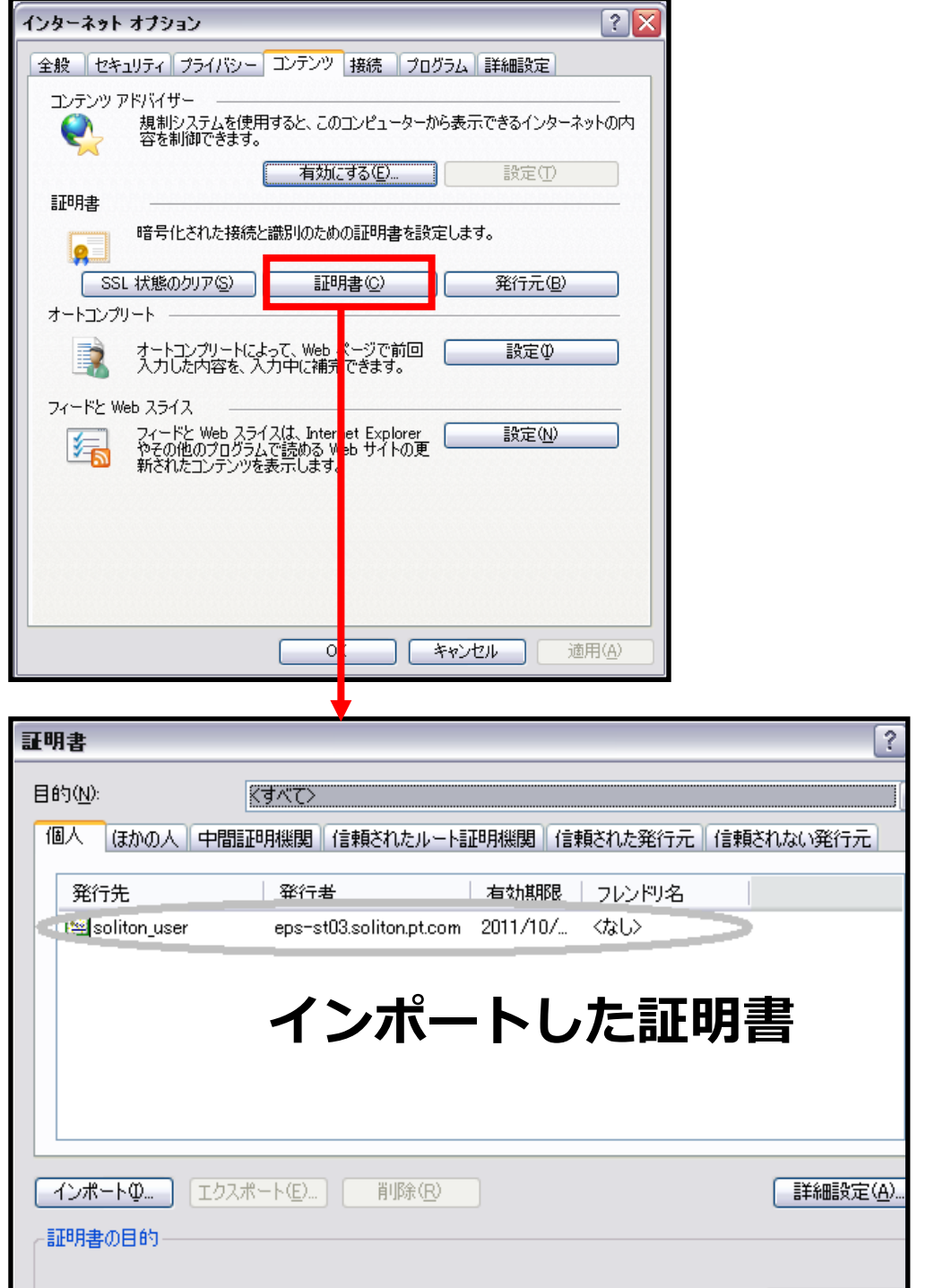

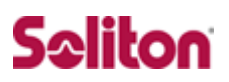

# **改訂履歴**

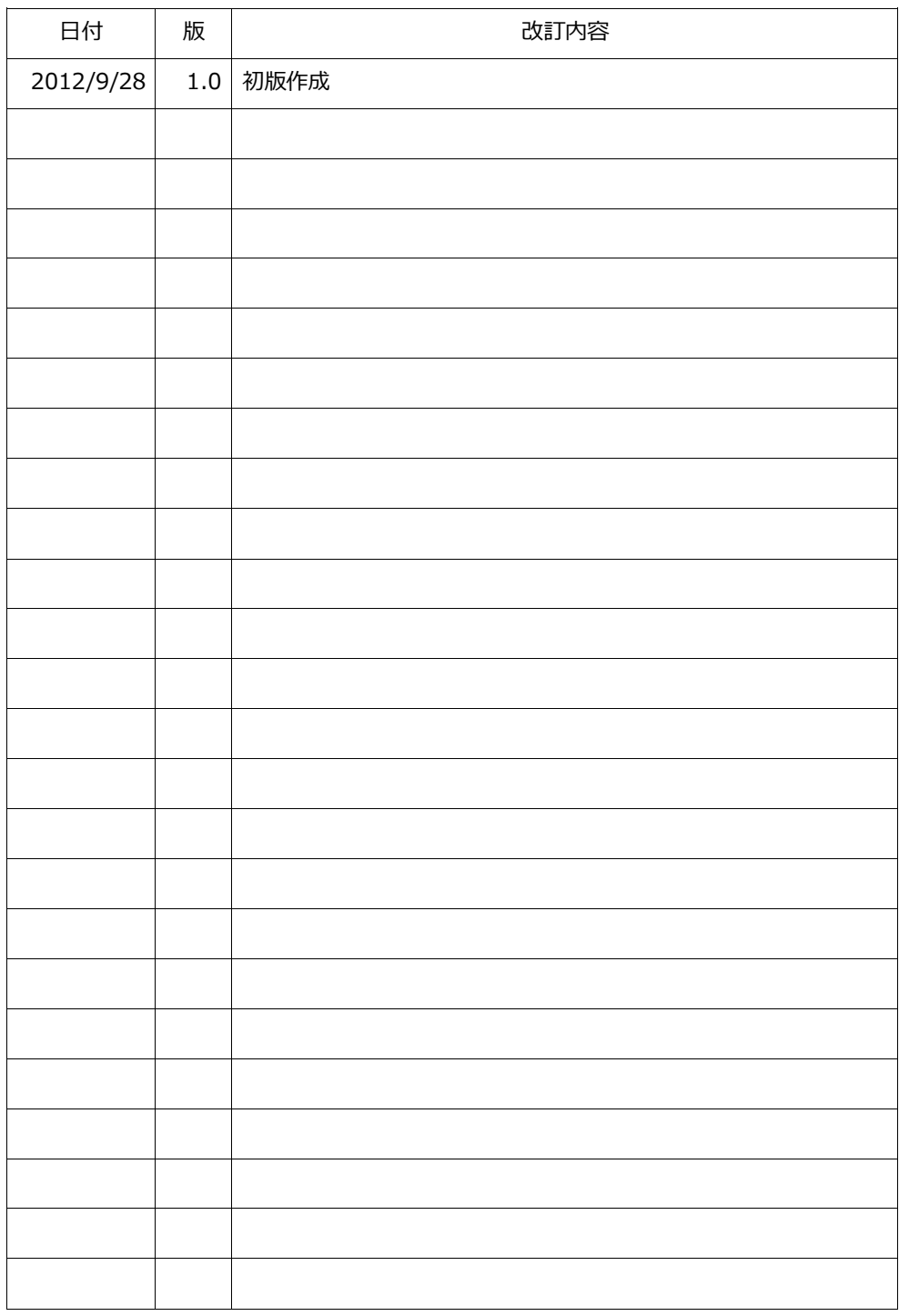